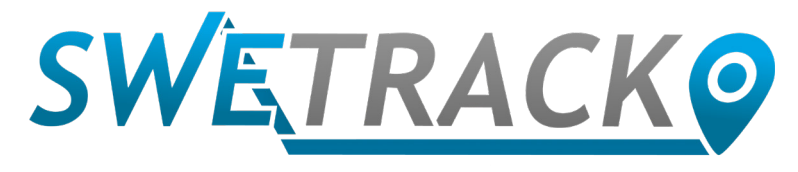

## MaxiTracker

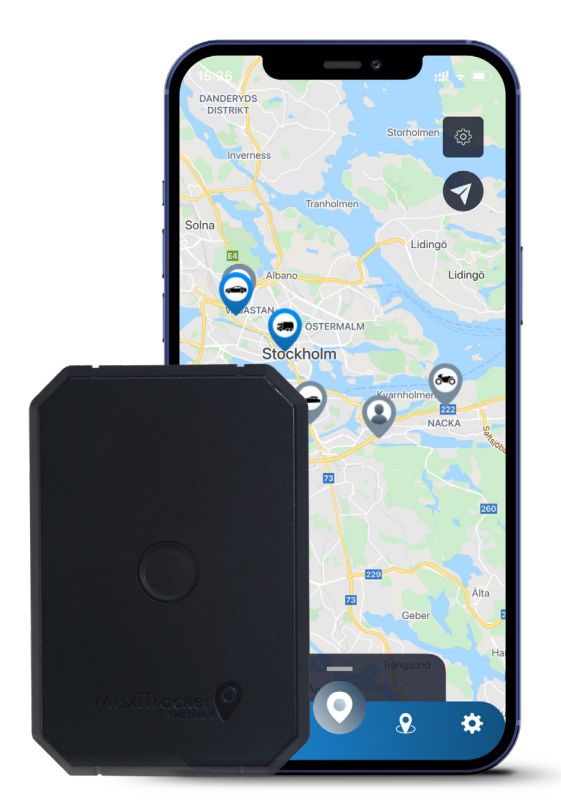

# **Manuel d'utilisation**

Issued by SweTrack Electronics AB Version 2.1 2021-10-22

# **L' introduction**

Nous vous remercions d'avoir choisi notre produit MaxiTracker de SweTrack.

Ce manuel décrit comment démarrer avec le produit et vous permet de vous familiariser avec son aspect extérieur. Lisez attentivement le manuel avant de commencer à utiliser le produit. Vous pouvez trouver plus d'informations, ainsi que les coordonnées de contact, dans notre centre d'assistance [www.swetrack.com/support.](http://www.swetrack.com/support)

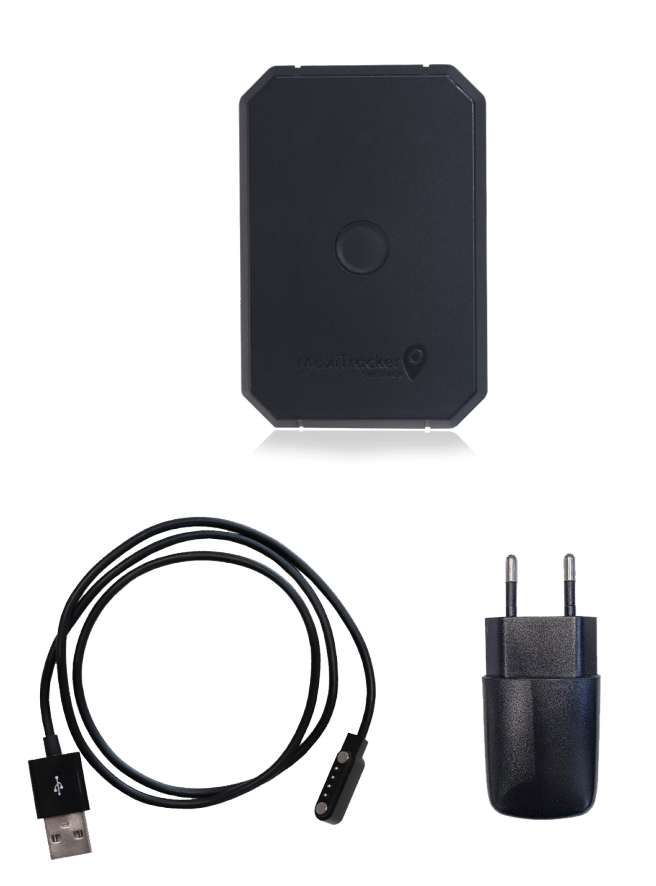

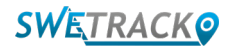

## **Indicateurs et boutons LED**

L'indicateur de signal mobile clignote rapidement lorsque l'appareil recherche un signal, et clignote plus lentement lorsque l'appareil est connecté au réseau mobile. Le voyant d'alimentation clignote rapidement lorsque la batterie est faible, et clignote plus lentement lorsque la batterie est chargée et présente une tension normale. Lors du chargement, le voyant reste allumé jusqu'à ce que le chargement soit terminé. Le voyant GPS clignote lorsque le positionnement est en cours, et s'éteint si aucun positionnement n'est en cours.

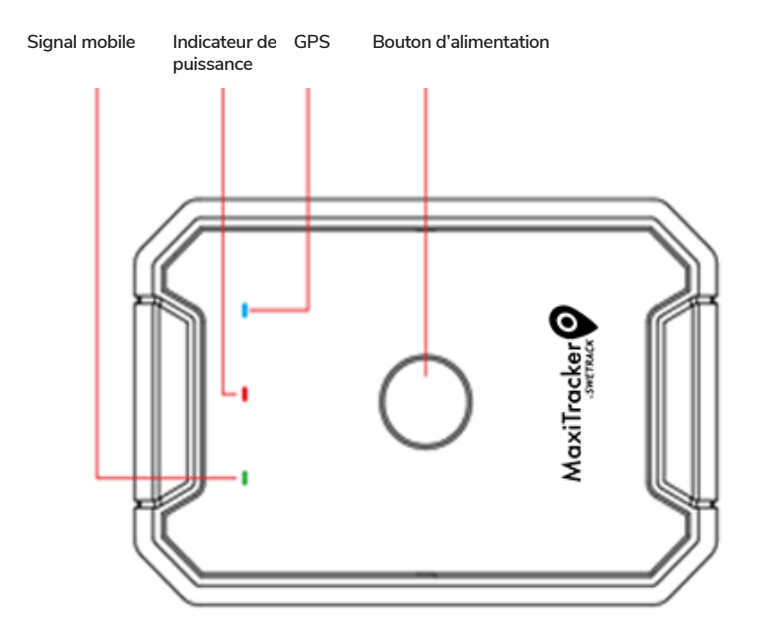

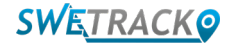

## **Chargement et démarrage**

Avant d'utiliser le produit, chargez la batterie pendant au moins 3 heures. Connectez l'extrémité magnétique du câble USB à la prise de charge du produit comme illustré cidessous, et l'autre extrémité du câble à un chargeur mural avec prise USB. Le voyant d'alimentation sera allumé lorsque le produit est en cours de chargement. Lorsque le produit est complètement chargé, le voyant se met à clignoter. Lorsque le produit est chargé, déconnectez le chargeur et démarrez le produit en maintenant le bouton d'alimentation enfoncé pendant environ 3 secondes jusqu'à ce que les voyants LED commencent à clignoter. Pour éteindre le produit, maintenez le bouton d'alimentation enfoncé jusqu'à ce que les voyants LED s'éteignent. Vous pouvez maintenant placer l'émetteur de suivi sur l'objet à surveiller et passer à la page suivante de ce manuel.

**Indicateur de puissance**

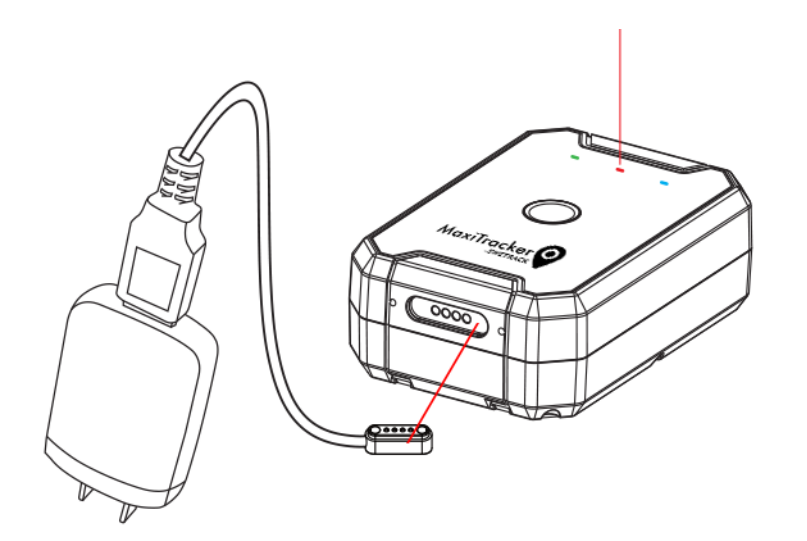

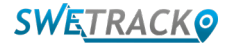

#### **Créer un compte dans l'application mobile**

MaxiTracker est contrôlé par l'application SweTrack Live. Dans l'application SweTrack Live, vous pouvez voir l'emplacement actuel du dispositif, activer le géorepérage, demander l'historique des emplacements, et plus encore.

#### **1 Télécharger l'application**

Visitez l'App Store (iOS) ou Google Play (Android) et recherchez SweTrack Live. L'application est gratuite.

#### **2 Créer un compte**

Une fois que vous avez lancé l'application, sélectionnez "**Inscription**" en bas de l'écran de connexion. Indiquez ensuite votre nom, votre e-mail et choisissez un mot de passe. Enfin, vous devez saisir le numéro IMEI de votre dispositif. Le plus simple est de cliquer sur le bouton "**Scanner**" et de maintenir l'appareil photo du téléphone contre le code-barres IMEI situé au dos du produit. Vous pouvez également sélectionner "**Texte**" et saisir le numéro IMEI manuellement.

Une fois que vous avez rempli tous les champs, cliquez sur le bouton "**Créer un compte**". Vous pouvez alors vous connecter avec votre e-mail et le mot de passe que vous avez choisi.

**3**

#### **Utiliser SweTrack Live depuis un ordinateur**

SweTrack Live peut également être utilisé à partir du navigateur d'un PC ou d'un Mac. Pour consulter SweTrack Live depuis votre ordinateur, allez sur [www.](http://www.swetrack.com/live)swetrack.com/live dans votre navigateur. Vous devez utiliser les mêmes informations de connexion sur la version ordinateur que dans l'application mobile.

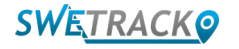

# **Activer un plan de données**

MaxiTracker nécessite un plan de données actif pour que le trafic de données mobiles fonctionne. Le plan de données comprend un suivi illimité dans toute l'Europe. Sans les données mobiles, le produit ne peut pas être connecté à l'Internet et vous transférer les données de position.

#### **1 Comment activer un plan de données?**

1. Accédez à l'application web [www.swetrack.com/live](http://www.swetrack.com/live) et connectez-vous à votre compte. Si vous n'avez pas de compte, cliquez sur **"Inscription"**, suivez les instructions puis connectez-vous.

2. Allez sur la **"Plans de données"** page et cliquez sur **"Mes cartes"**.

3. Cliquez sur **"Ajouter une nouvelle carte"** puis remplissez les détails de votre carte. Cliquez ensuite sur le bouton bleu **"Sauvegarder"**.

4. Cliquez ensuite sur l'**"Appareils sans plan de données"** onglet.

5. Sélectionnez le ou les appareils pour lesquels vous souhaitez créer un forfait data puis cliquez sur **"Activer le plan de données"**.

- **Comment puis-je annuler mon plan de données?**
- 1. Accédez à l'application Web [www.swetrack.com/live](http://www.swetrack.com/live) et connectez-vous à votre compte.
- 2. Accédez à la page "**Plans de données**"et cliquez sur **"Appareils avec plan de données"**

3. Sélectionnez les appareils pour lesquels vous souhaitez annuler un plan de données, puis cliquez sur **"Annuler le plan de données"**

Le plan de données/ les plan de données seront maintenant annulés et ne seront pas renouvelés avant vous choisissez de les réactiver en allant dans l'onglet **"Appareils sans plan dedonnées"** et en cliquant sur **"Activer le plan de données"**

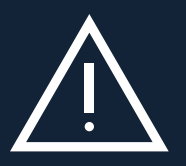

**2**

pas la carte on rintegree dans an date apparem, la carte on riséra deminitement sieque et rendue indumédie.<br>Même si elle est réinstallée dans le dispositif SweTrack. Toute modification non autorisée peut endommager le N'apportez jamais de modifications non autorisées au dispositif, comme le remplacement de la carte SIM intégrée par une autre carte SIM. L'appareil ne fonctionne qu'avec la carte SIM installée en usine. De même, n'installez pas la carte SIM intégrée dans un autre appareil, la carte SIM sera définitivement bloquée et rendue inutilisable, produit et entraîner l'annulation définitive de la garantie d'usine d'un an.

# **Utilisation de l'application mobile**

Une fois que vous avez créé un compte et activé un plan de données, le produit sera activé en 20 minutes environ. Vous pourrez alors le voir sur la carte dans l'application SweTrack Live ou via un ordinateur en accédant à [www.swetrack.com/live/.](http://www.swetrack.com/live/)

La position du produit est automatiquement mise à jour toutes les 2 minutes lorsque le produit est en mouvement. Gardez à l'esprit que le produit n'est actif par défaut que lorsque le capteur de vibration intégré détecte un mouvement. Si vous ne voyez pas le produit sur la carte dans l'application, vous devrez peut-être le secouer un peu pour qu'il commence à fonctionner.

Dans l'application, vous pouvez non seulement afficher la position actuelle, mais aussi modifier les paramètres de l'appareil et activer différents types d'alarmes.

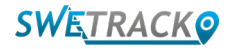

## **Mode d'économie d'énergie**

Par défaut, le produit est enregistré pour rechercher et signaler des données de position à l'application uniquement lorsqu'il est en mouvement. C'est ce qu'on appelle le mode d'économie d'énergie agressif, ce qui signifie que toutes les fonctions sont désactivées lorsque le produit est à l'arrêt. Cela permet d'économiser beaucoup d'énergie, mais cela signifie également que tous les paramètres que vous modifiez ne prennent effet qu'une fois que le produit se réveille. Il est également possible de désactiver toutes les fonctions d'économie d'énergie. Cela signifie que le produit signale également les données de position lorsqu'il est à l'arrêt. Cela convient à vous qui avez besoin d'une mise à jour continue sur la position du produit même lorsque l'objet est à l'arrêt, mais cela consomme plus de batterie.

#### **<sup>1</sup> Modifier le mode d'économie d'énergie**

Commencez par naviguer vers **Mes appareils**, que vous pouvez atteindre en appuyant sur l'icône située à l'extrême gauche du menu de navigation inférieur.

Vous allez obtenir une liste de tous les appareils que vous avez ajoutés à votre compte. Sélectionnez un appareil en appuyant sur l'icône de la flèche à droite du nom de l'appareil. Cela ouvrira les paramètres de l'appareil.

En appuyant sur "**Mode d'économie d'énergie**", vous ouvrez une fenêtre contextuelle avec différentes options pour les modes d'économie d'énergie. L'interrupteur qui est activé est marqué en bleu.

Sélectionnez une option en appuyant sur le bouton correspondant, puis sauvegardez en cliquant sur **Enregistrer**.

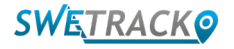

#### **Informations sur la garantie et le service**

Cette page contient des informations sur nos conditions de garantie et de service.

#### **1 Assistance et service**

Vous trouverez les réponses aux questions les plus courantes sur nos produits et services dans notre centre d'assistance, accessible à l'adresse [www.swetrack.com/support](http://www.swetrack.com/support).

Si vous ne trouvez pas la réponse à votre question dans ce manuel ou dans le centre d'assistance, contactez notre service clientèle à l'adresse suivante: [support@swetrack.com](mailto:support%40swetrack.com?subject=).

**2 Politique de confidentialité** 

Chez SweTrack, nous prenons au sérieux l'intégrité de nos clients et nous ne partageons jamais avec des tiers les données personnelles ou les informations relatives à l'utilisation du produit. Vous pouvez consulter notre politique de confidentialité complète en vous rendant sur la page [Politique de](https://swetrack.zendesk.com/hc/en-us/articles/360021612940-2-Privacy-policy)  [confidentialité](https://swetrack.zendesk.com/hc/en-us/articles/360021612940-2-Privacy-policy).

**3 Garantie du matériel** 

SweTrack offre une garantie matérielle d'un an sur tous ses produits à tous ses clients. La garantie couvre les défauts matériels originaux et ne couvre pas les défaillances logicielles ou les erreurs résultant de dommages externes et/ou d'une manipulation incorrecte du produit.

### **Informations de contact**

Si vous ne trouvez pas la réponse à votre question dans ce manuel ou dans le centre d'assistance, contactez notre service client à l'adresse [support@swetrack.com.](mailto:support%40swetrack.com?subject=)

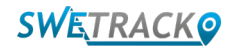